# Veiledning for avregistrering i Tobakkssalgsregisteret

#### Innledning

Under følger en enkel veiledning for hvordan en avregistrer et salgssted i Tobakkssalgsregisteret. Forutsetningene for å kunne avregistrere et salgssted er de samme forutsetningene som ved registrering av salgsstedet i Tobakkssalgsregisteret – en må kunne representere det juridiske selskapet som eier salgsstedet, og derigjennom registreringen i Tobakkssalgsregisteret gjennom Altinn.

#### Veiledning

Under følger veiledningen, trinn for trinn, for å avregistrere et salgssted. Merk at data/informasjon i skjermbildene er fiktive og benyttes kun i testformål for å illustrere reelle informasjon i Tobakkssalgsregisteret.

### **Oppgave Illustrasjon/skjermbilde**

1. Gå til Tobakkssalgsregisteret på adressen tbr.helsedirektoratet.no gjennom din nettleser

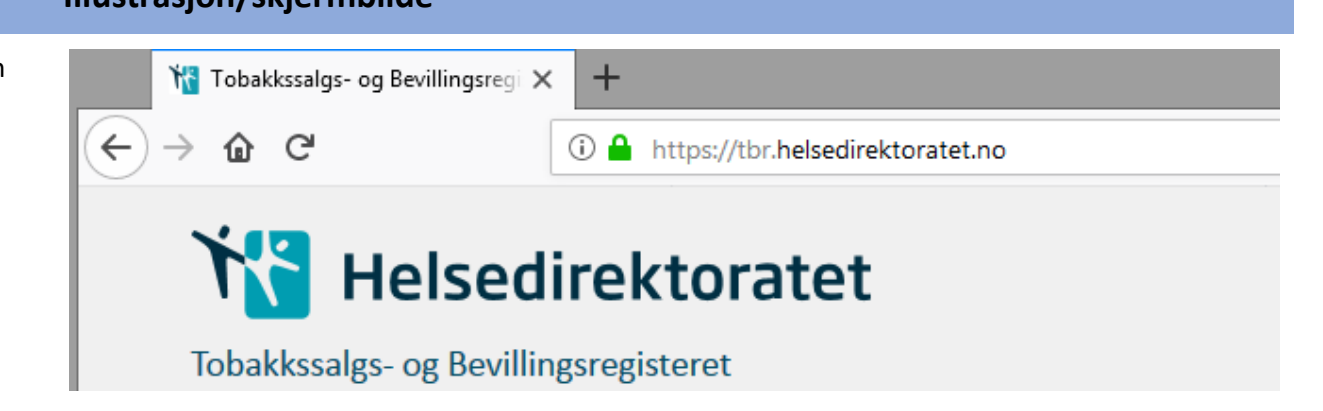

2. Klikk "Logg inn" øverst i høyre hjørne, og gjennomfør innloggingen via Id-porten

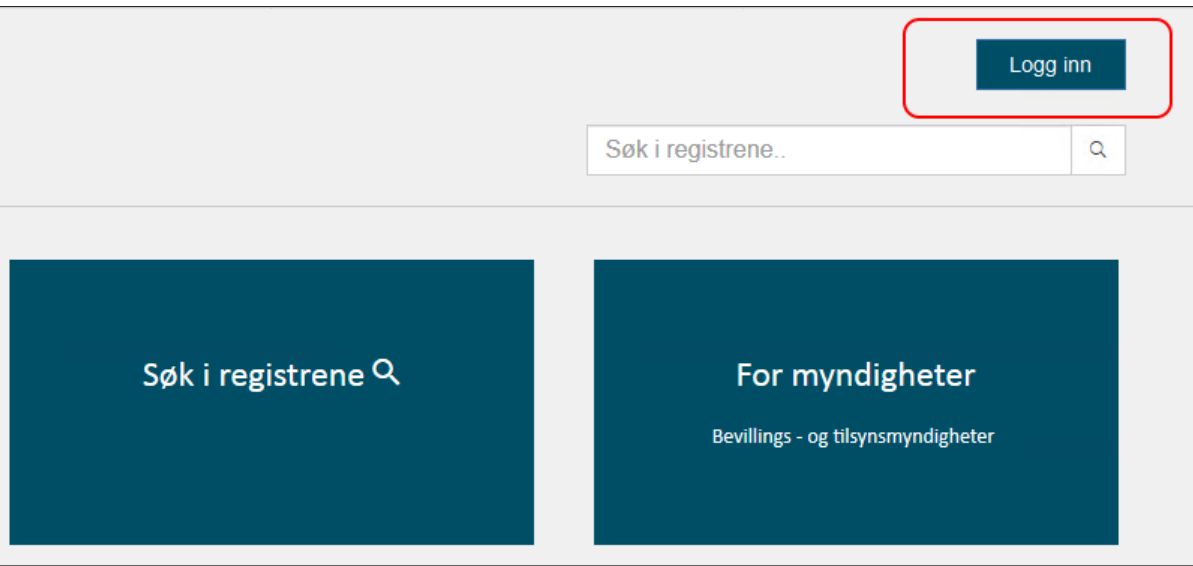

3. Etter fullført innlogging, skriv inn organisasjonsnummeret i søkefeltet øverst til høyre, og klikk deretter forstørrelsesglasset til høyre for feltet for å søke det opp.

> *Merk* at organisasjonsnummeret som oppgis her må være til det juridiske selskapet som eier salgsstedet som skal avregistreres.

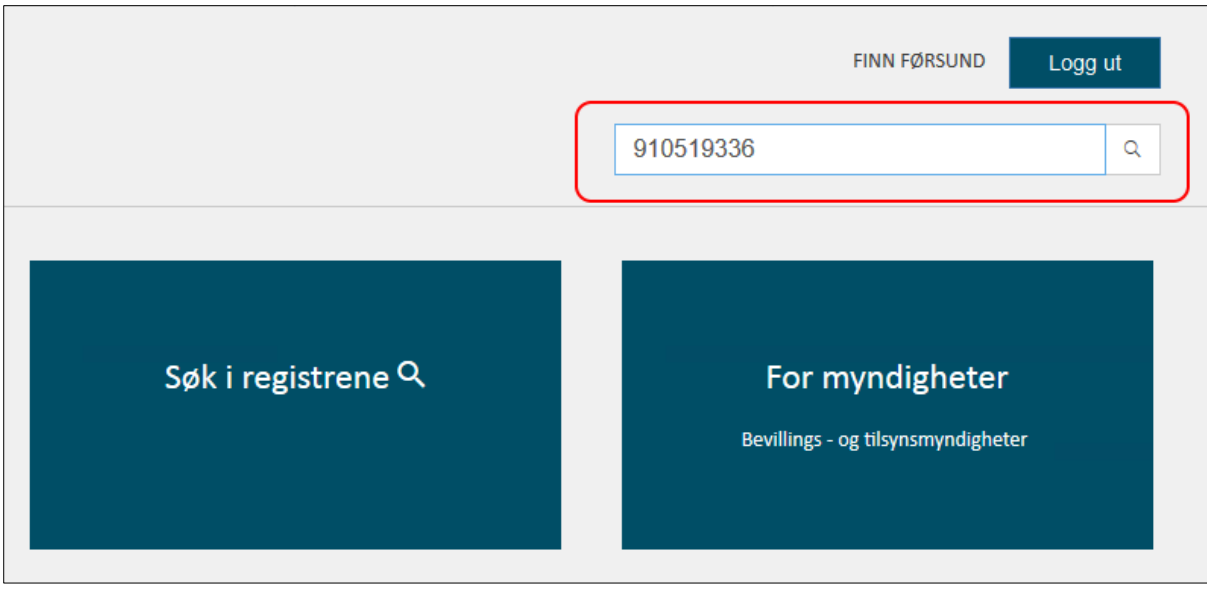

4. Under overskriften

"Tobakkssalgsregisteret" er alle salgssteder listet opp.

På salgsstedet som skal avregistreres, klikk "Søppelbøtten"-ikonet for å starte avregistreringen.

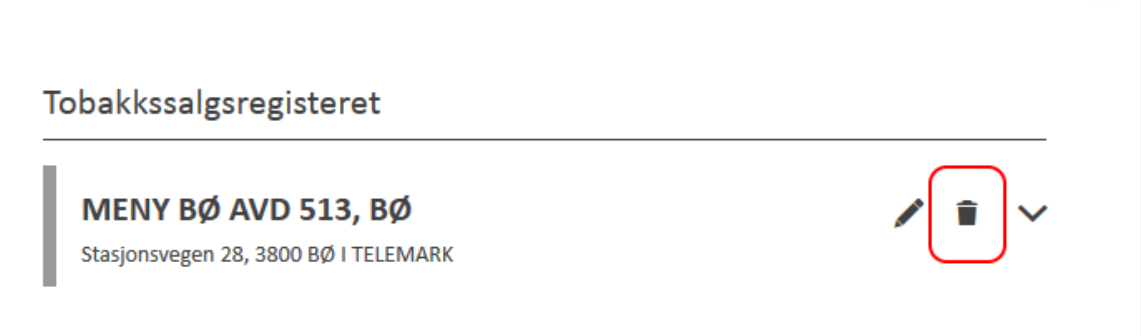

5. For å avregistrere må du fylle inn dato for når salgsstedet skal avregistreres, og deretter klikk "Avregistrer"

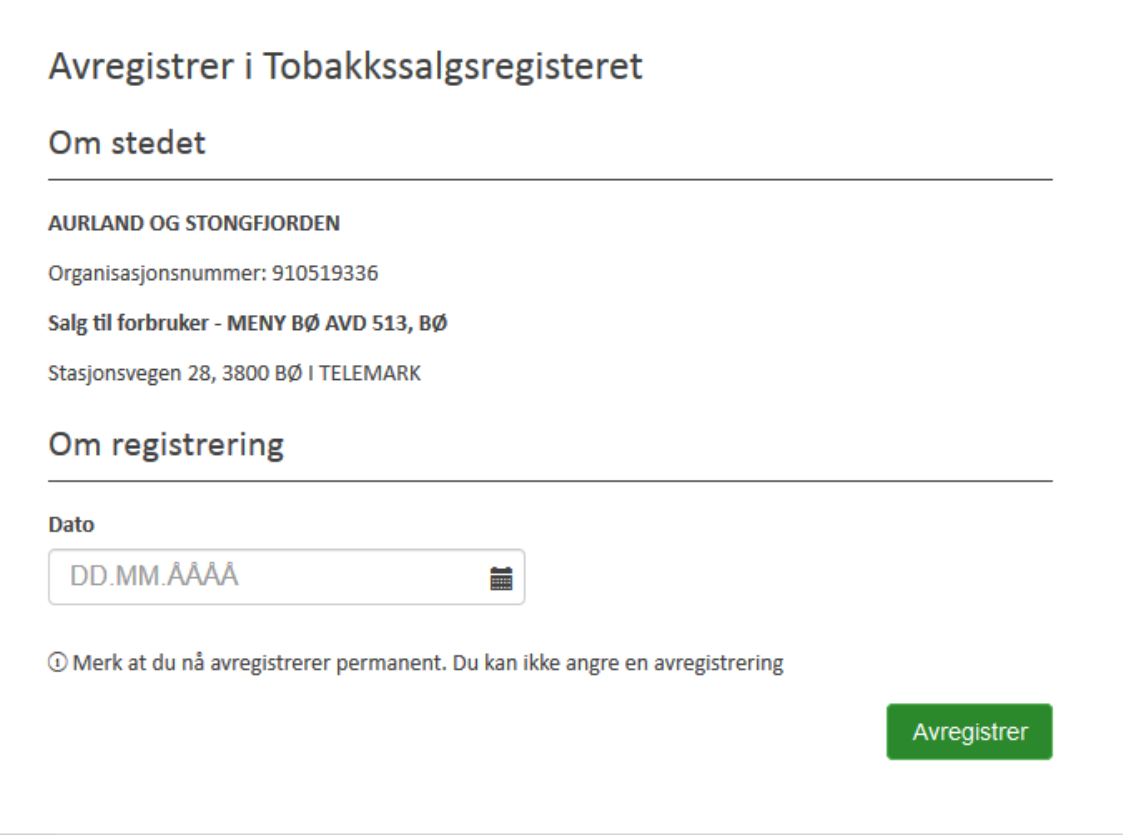

6. Etter at avregistreringen er gjennomført vil det øverst på skjermen komme en bekreftelse på at salgsstedet er avregistrert.

> Salgsstedet vil nå være synlig i Tobakkssalgsregisteret til og med den

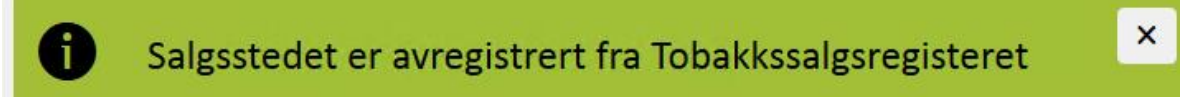

datoen som ble oppgitt ved avregistrering. Du kan kontrollere dette ved å "åpne"

salgsstedet ved å klikke på **A**-ikonet eller navnet på salgsstedet. Nederst vil salgsperioden vises med en sluttdato.

## Tobakkssalgsregisteret

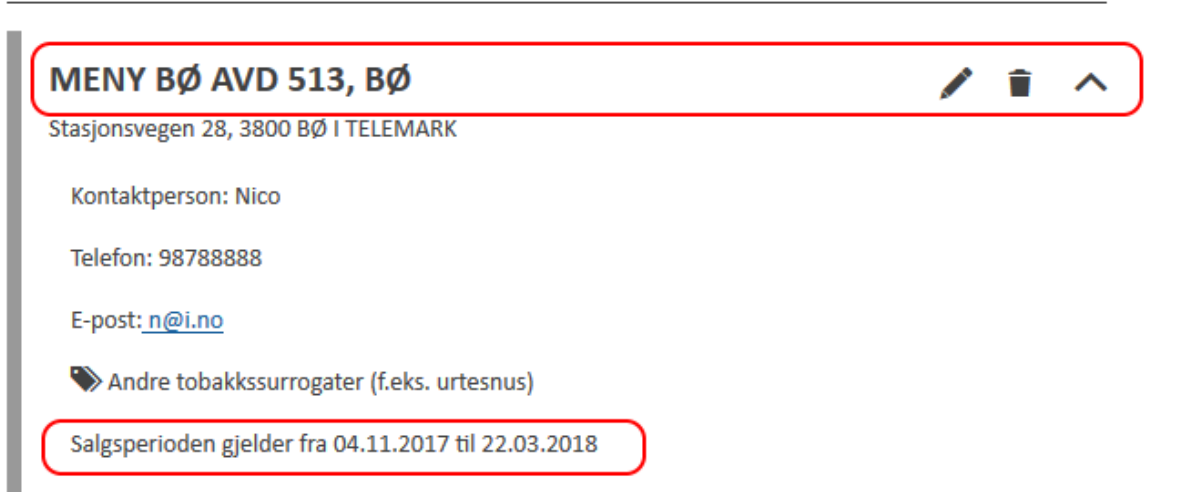